## 第5章 インターフェースの設定

#### 5.1 インターフェース設定メニュー

この章では、パラレル、ネットワークおよびUSBの各インターフェースの設定を変更する 方法を示します。 変更できる項目は以下の通りです。

#### $\bullet$  I/F選択

HOSTとのインターフェースを選択します。

1. ジドウセンタク イパラレル、ネットワーク、 USBの各インターフェースのうち、 最初に印刷データを受信したインターフェースを有効にし ます。 他のインターフェースは無効になります。 印字が終了後、「I/F切り替え時間」で設定された時間が経過 すると全てのインターフェースが受信可能になります。 どのインターフェースが有効になった場合でも、ネットワー クからプリンターのステータスを確認することができます。

- 2. パラレル パラレル・インターフェースからのデータのみを受信できま す。
- 3. USB USBインターフェースからのデータのみを受信できます。

4. ネットワーク ネットワーク・インターフェースからのデータのみを受信で きます。

● I/F切り替え時間

「I/F選択」を「ジドウセンタク」に設定した時に、占有されたインターフェースが開放さ れるまでの時間を設定します。 切り替え時間は全ての印字が終了してから開始します。印刷不可の場合は時間は停止 しています。

- パラレル設定 パラレル・インターフェースのモードを選択します。
	- 1. スタンダード(ECP) IEEE1284準拠双方向パラレル・インターフェースでECPモー ドまでをサポートしています。
	- 2. スタンダード(ニブル) IEEE1284準拠双方向パラレル・インターフェースで、ニブル モードまでをサポートしています。
	- 3. USPC 単方向パラレル・インターフェースです。従来の5579シリー ズ (5579-L02)における「スタンダード」と同じになります。
	- 4. コンバージド PC3270、PC5250等のオンライン・アプリケーションを使用す る時、5400エミュレーターを使用する時に選択してください。
- ネットワーク設定 ネットワーク・インターフェースの設定とネットワーク設定値の詳細印刷を行います。
	- 以下の項目に関しては、『InfoPrint 5577/InfoPrint 5579 ネットワーク設定ガイド』 を参照。

 1. NW詳細印刷 2. DHCP設定 3. IP アドレス 4. サブネット マスク 5. ゲートウェイ アドレス 6. エラー表示 7. NW モニタ

#### インターフェース設定項目

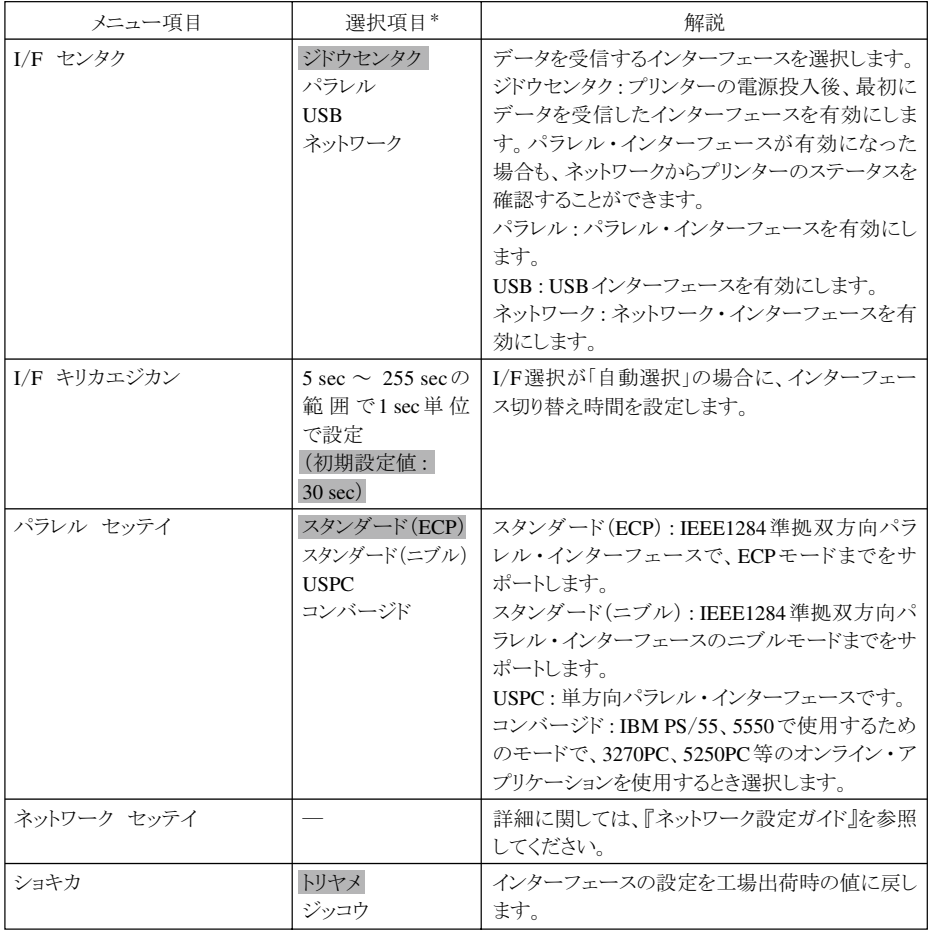

\* 網かけされている項目が出荷時の初期設定値です。

### 5.2 インターフェース設定値の変更方法

印刷スイッチを押して印刷可ランプを消し、下段選択スイッチを押して「ゲダン キノウ」  $\boldsymbol{I}$ と表示していることを確認します。

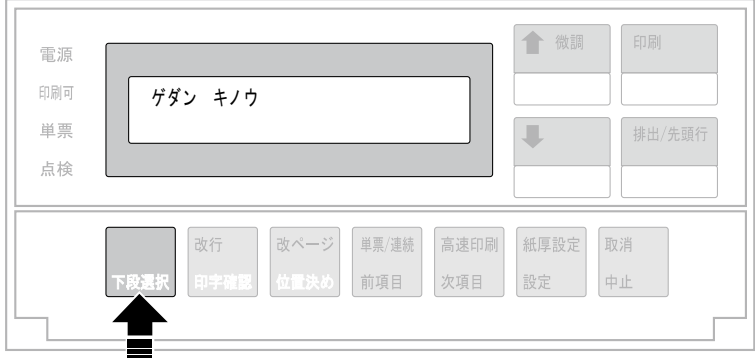

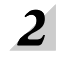

次項目あるいは前項目スイッチを押し、「5 インターフェース セッテイ」を選択し、設定 スイッチを押します。

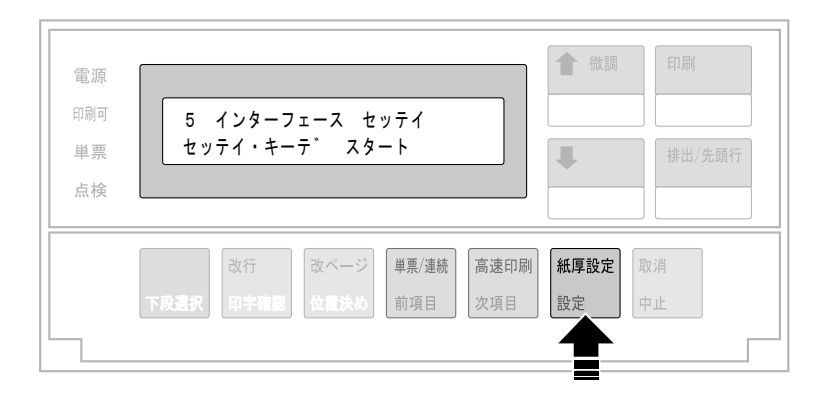

インターフェース設定項目(5-3ページ)を参照しながら、次項目あるいは前項目スイッチ  $3<sup>1</sup>$ を押して、変更するモードを選択し、設定スイッチを押します。

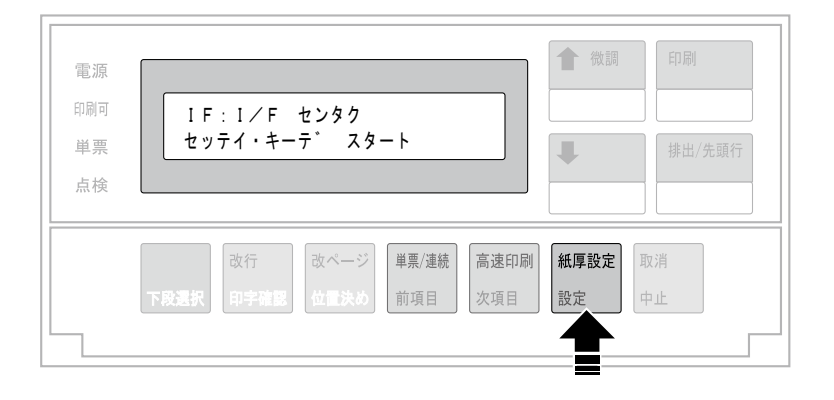

次項目あるいは前項目スイッチを押し、 インターフェース設定項目を参照しながら項目 を選択し、設定スイッチを押します。

初期設定を記憶します。

 $\overline{4}$ 

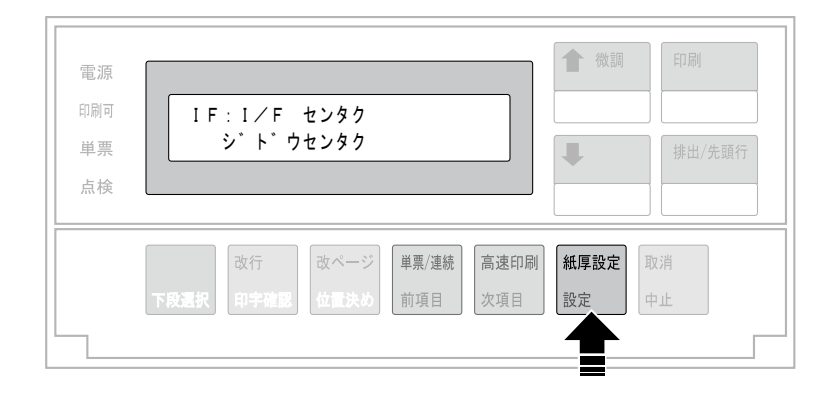

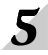

 $\mathbf{S}$  設定値を印刷するときは、次項目あるいは前項目スイッチを押して、「IF:セッテイチ イ ンサツ」を選択し、設定スイッチを押します。

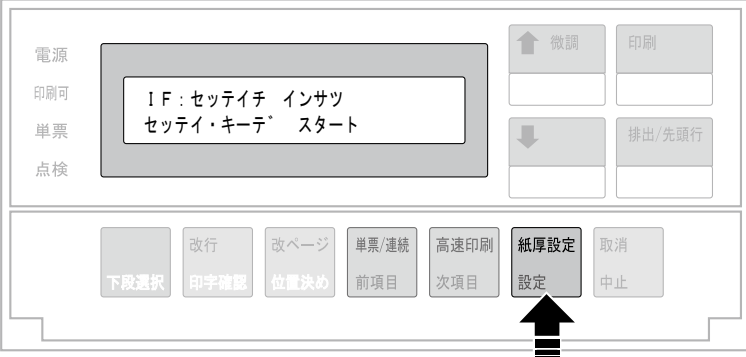

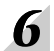

用紙をセットし、印刷スイッチを押します。

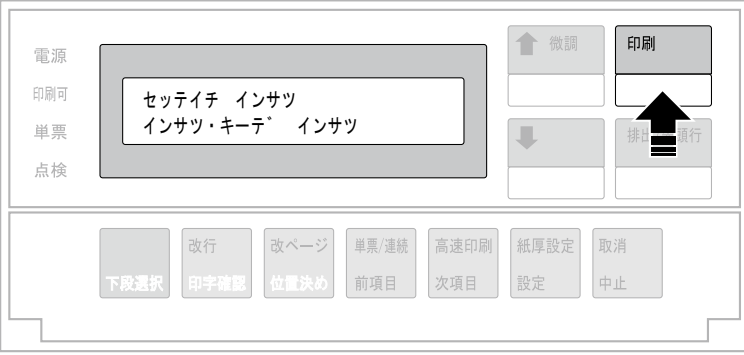

I/F設定値を印刷します。印刷形式は次の通りです。

印刷したデータは記録として日付を記入して、本書と共に保管してください。

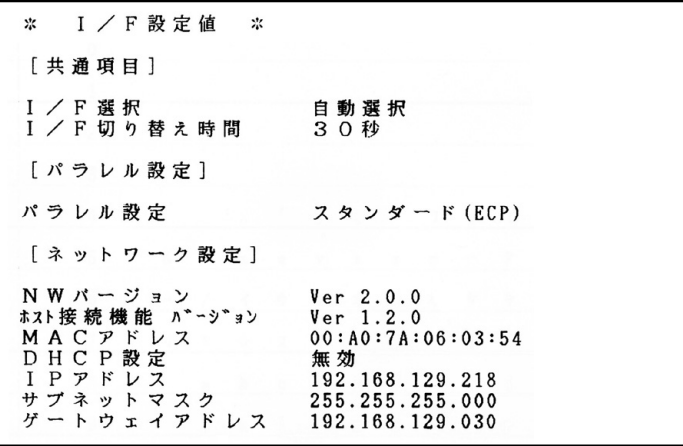

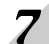

# フ 印刷スイッチを押します。

初期診断テストを実行し、初期設定モードから抜けます。 設定した初期設定値は、電源を切っても消えません。

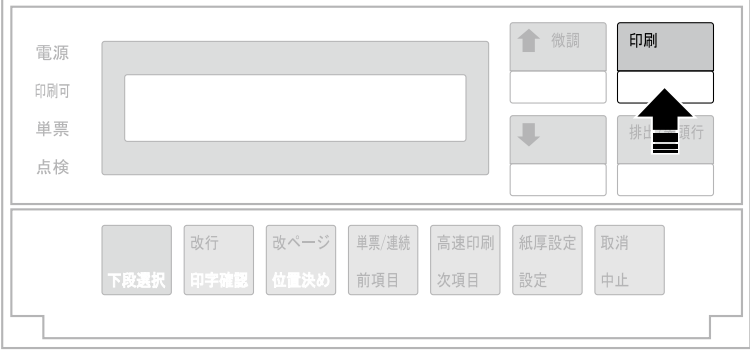

以上で、初期設定値の変更は終了です。 操作パネル・カバーを閉じてください。

#### 5.3 インターフェース設定値の初期化

印刷不可状態(印刷可ランプが消えている)で、操作パネル・カバーを開け、下段選択ス  $\boldsymbol{I}$ イッチを押して「ゲダン キノウ」を選択します。

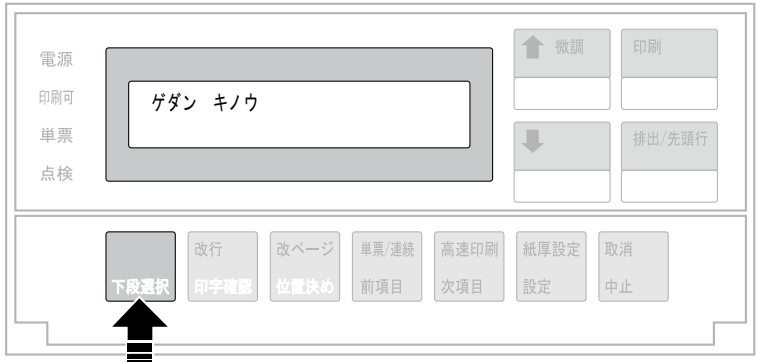

## $\overline{2}$

次項目あるいは前項目スイッチを押して、「5 インターフェース セッテイ」を選択し、 設定スイッチを押します。

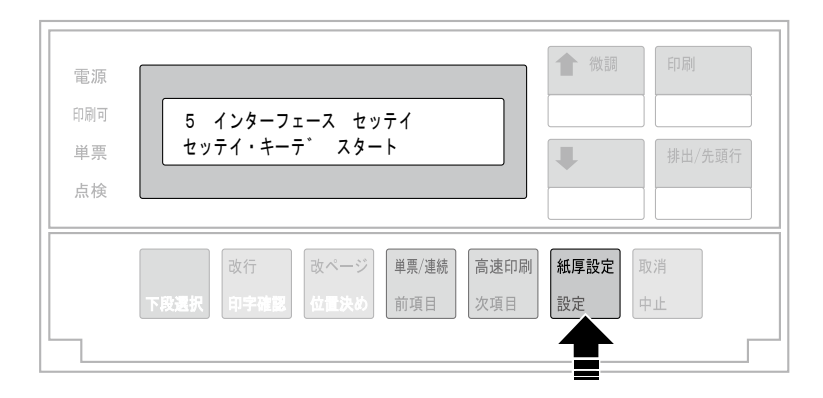

 $3<sup>1</sup>$ 次項目あるいは前項目スイッチを押し、「IF:ショキカ」を選択し、設定スイッチを押しま す。

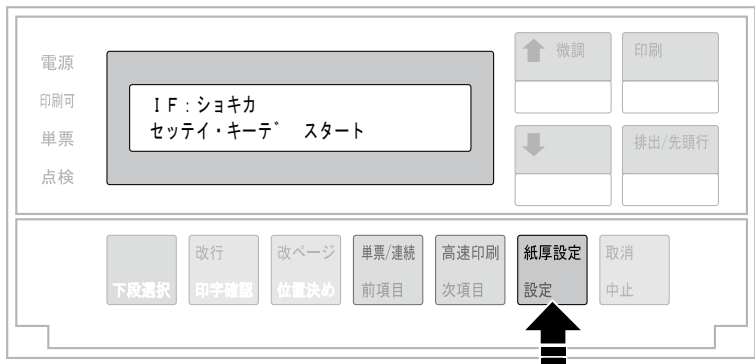

 $\overline{4}$ 

次項目あるいは前項目スイッチを押して、「ジッコウ」を選択(初期化を中止する場合は 「トリヤメ」を選択)し、設定スイッチを押します。

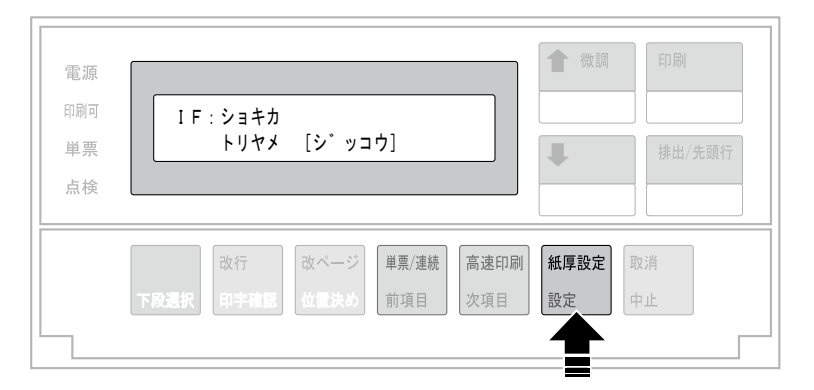

初期化が開始されます。

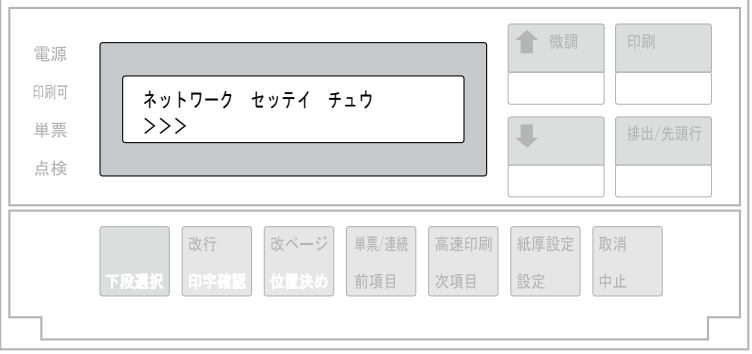

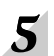

#### 「IF:ショキカ」の画面を終了するには、印刷スイッチを押します。

初期診断テストが実行されます。

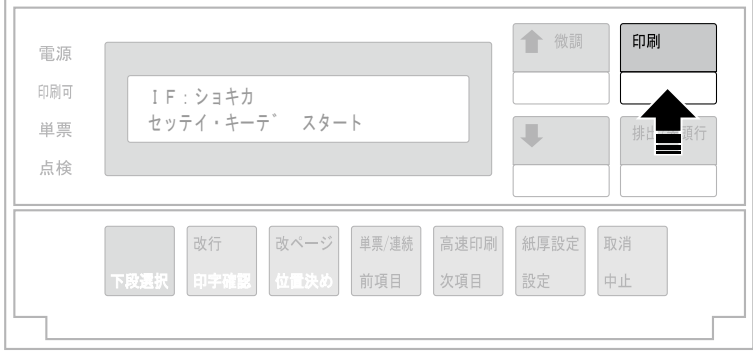

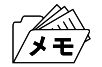

この初期化はインターフェース設定値にのみ適用されます。